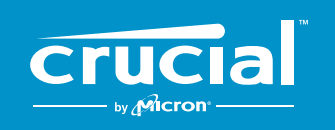

The memory & storage experts<sup>"</sup>

# **CÓMO INSTALAR UNA SSD CRUCIAL**®  **NVMe**™  **PCIe**®  **M.2 EN SU COMPUTADORA**

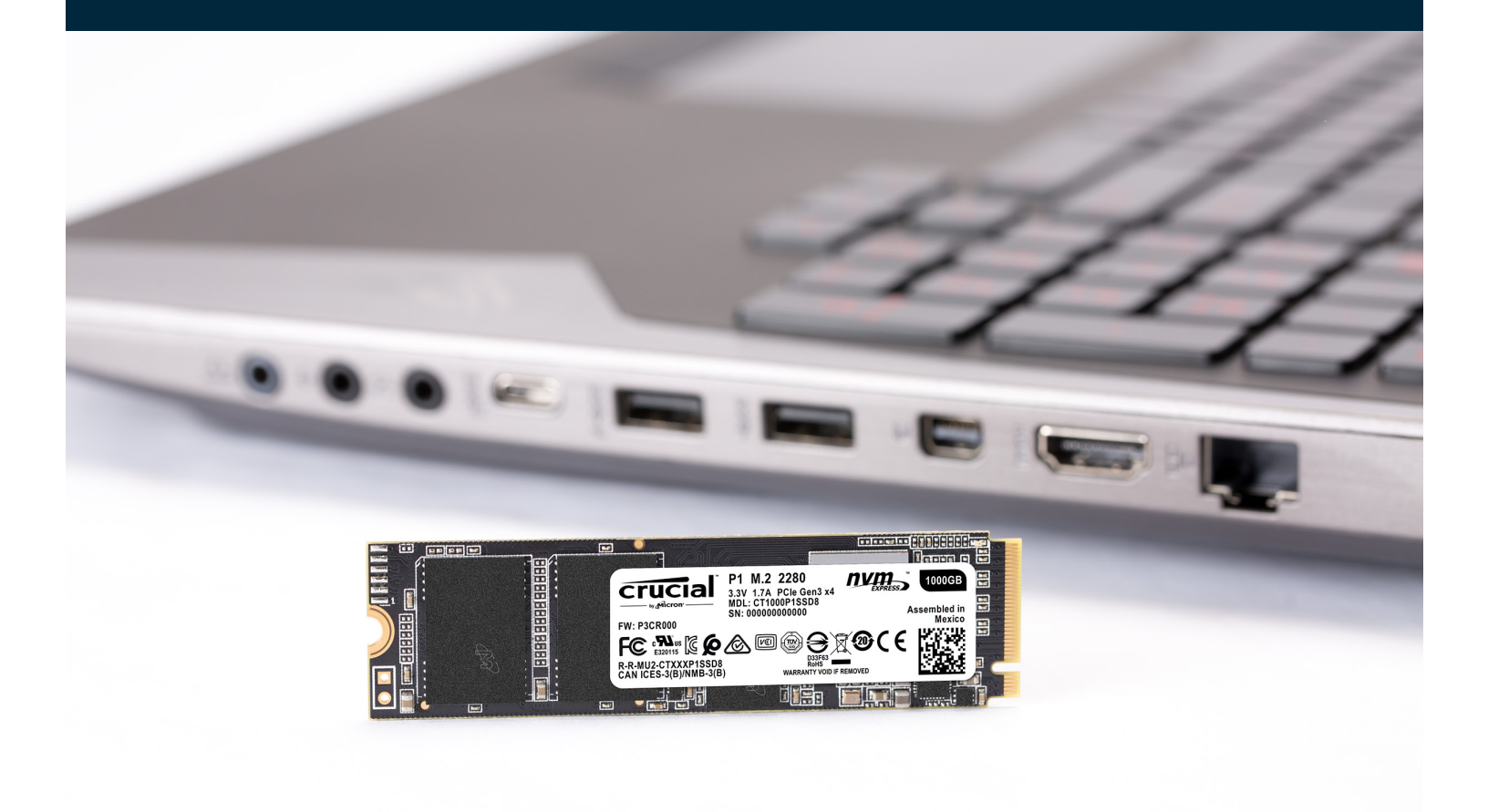

¡Instalar una SSD Crucial es fácil y agiliza significativamente su computadora!

# **PARTE 1: PREPARAR**

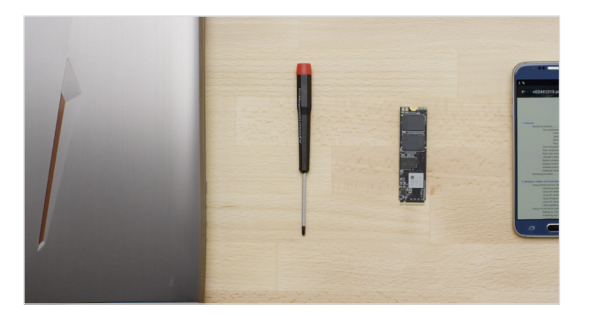

#### **1. Reúna los suministros**

Necesitará su computadora, un destornillador, su nueva SSD Crucial y el manual del propietario de su computadora.

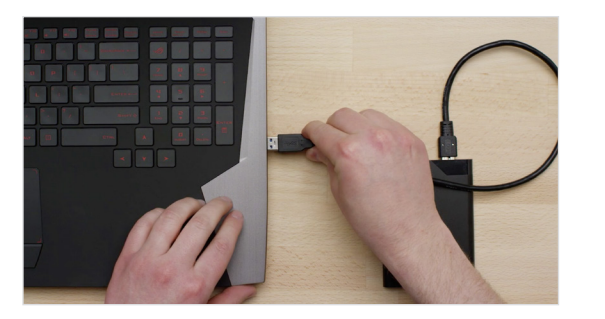

#### **2. Copie los archivos importantes**

Antes de empezar el proceso de instalación, haga una copia de seguridad de los archivos importantes de su computadora en una unidad de almacenamiento externo, una unidad flash USB o en la nube.

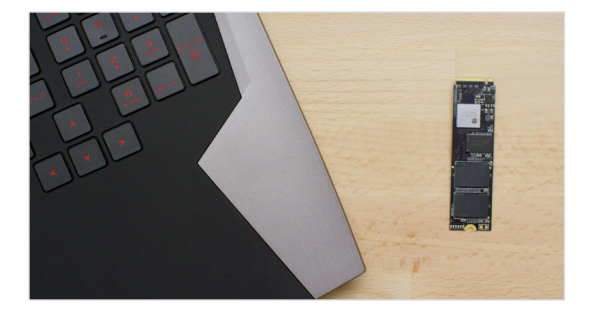

#### **3. Vaya despacio y de forma prudente**

La información que necesita está toda aquí. Es probable que su computadora se vea diferente a las que se muestran, pero el proceso es el mismo. Lea cada paso a fondo y consulte nuestros **Consejos útiles** para obtener más información.

#### **CONSEJO ÚTIL**

El soporte y los controladores de SSD NVMe no están disponibles para Windows® 7. Es posible que el fabricante de su computadora o placa madre pueda agregar soporte. También hay una revisión disponible de Microsoft<sup>®</sup> que se puede aplicar para admitir de forma nativa las unidades NVMe para Windows 7.

### **¿SABÍA QUE...?**

La limpieza de su área de trabajo ayuda a evitar la acumulación de electricidad estática que podría dañar su nueva unidad.

# **PARTE 2: INSTALAR**

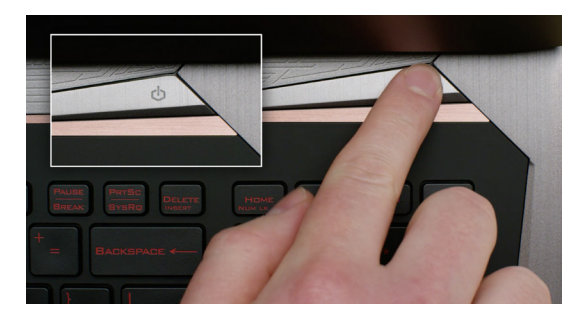

#### **1. Apague su sistema**

Apague su computadora completamente.

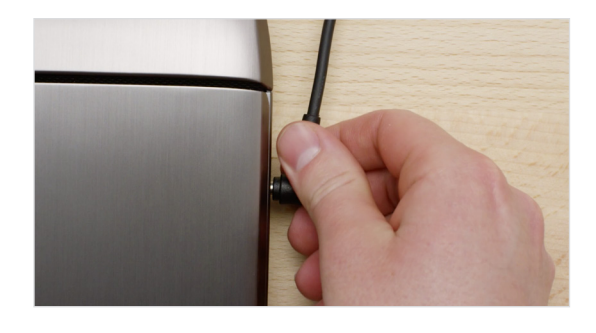

### **2. Quite el cable de alimentación y la batería**

Ahora quite el cable de alimentación y la batería. Este paso solo se aplica a los equipos portátiles cuando sea posible quitar la batería. Para ver cómo quitar la batería, consulte el manual del propietario.

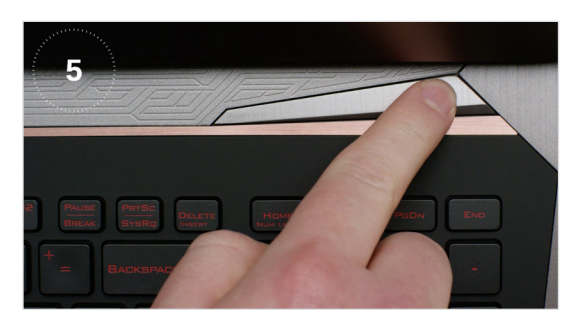

#### **3. Descargue la corriente residual**

Si su computadora portátil tiene una batería extraíble, extráigala y mantenga presionado el botón de encendido durante cinco segundos para descargar la electricidad que queda en el sistema.

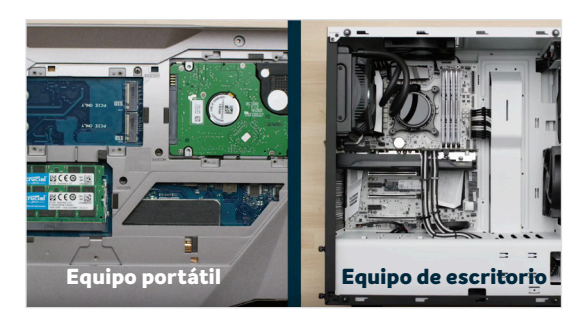

#### **4. Abra la carcasa**

La forma en que lo haga variará de un sistema a otro, de modo que consulte el manual del propietario para obtener instrucciones exactas.

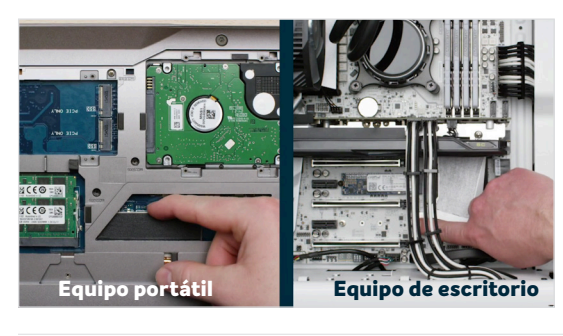

#### **5. Conéctese a tierra**

Toque una superficie de metal sin pintar para conectarse a tierra. Esto protege los componentes de su computadora de la electricidad estática que está naturalmente presente en su cuerpo; la conexión a tierra es una protección adicional.

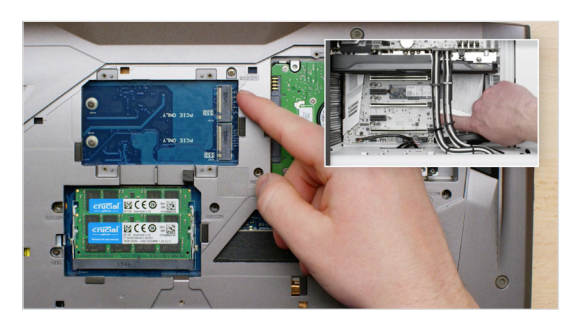

#### **6. Ubique la ranura M.2 PCIe**

Esta ranura suele ser fácil de encontrar en las computadoras de escritorio, pero en las computadoras portátiles la ubicación puede variar, por lo general, se encuentra debajo del panel inferior o debajo del teclado. Consulte el manual del propietario para conocer su ubicación exacta, ya que cada sistema luce un poco diferente.

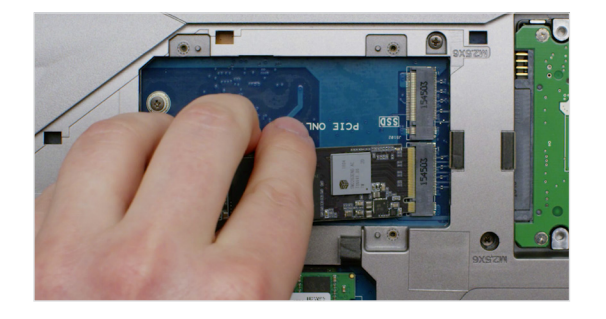

#### **7. Inserte la SSD**

Según la computadora, puede haber un disipador de calor o un tornillo que se debe quitar antes de insertar su nueva SSD PCIe NVMe. Para insertar su SSD Crucial PCIe NVMe, sostenga la SSD con cuidado por los lados. No toque los pines de conexión dorados. Alinee las muescas en la SSD con las crestas en la ranura PCIe, luego insértela en un ángulo de 30 grados. No fuerce la conexión.

Para asegurar la unidad, tal vez sea necesario insertar el tornillo en el orificio provisto de la placa madre. No ajuste demasiado el tornillo.

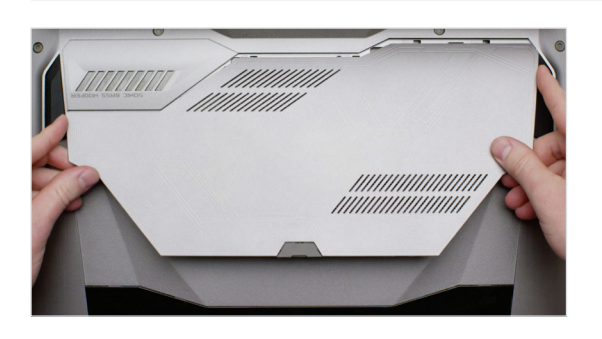

#### **8. Vuelva a ensamblar la computadora**

Después de que la SSD esté colocada correctamente en la ranura, vuelva a ensamblar la computadora y reconecte la batería si la quitó.

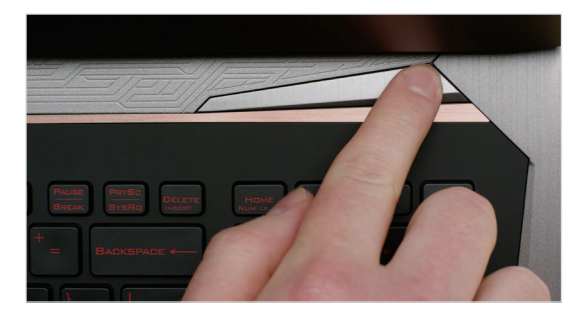

### **9. Encienda la computadora**

Encienda la computadora. A menos que haya quitado la unidad de almacenamiento anterior en un paso previo, la computadora se está iniciando desde la unidad anterior. La parte 3 lo guiará acerca de cómo clonar sus datos y usar su nuevo disco para arrancar.

#### **CONSEJO ÚTIL**

Con algunas placas madre, es posible que vea algunos mensajes sobre la configuración para aumentar la velocidad de las SSD NVMe o sobre cómo habilitar y deshabilitar el ancho de banda compartido de los puertos SATA y NVMe. Esto no es un fallo. Puede configurar su hardware para obtener un rendimiento óptimo y evitar fallos de funcionamiento al obtener del fabricante información detallada sobre su placa madre.

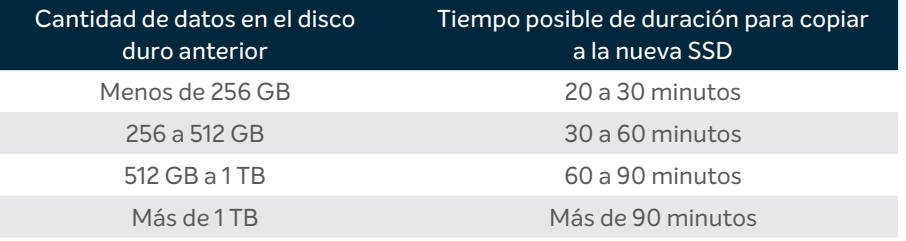

#### **¿SABÍA QUE...?**

La parte más larga del proceso de instalación de la SSD es copiar todo de su unidad anterior a su nueva SSD. Antes de comenzar, estime el tiempo aproximado al consultar el cuadro a la izquierda.

# **PARTE 3: COPIAR**

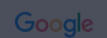

#### crucial.com/clone

#### **1. Descargue el software de clonación**

En la computadora con la SSD, vaya a [www.crucial.com/clone](http://www.crucial.com/clone) para descargar el software que copiará su unidad anterior a su nueva SSD. Este software viene gratis con las SSD Crucial.

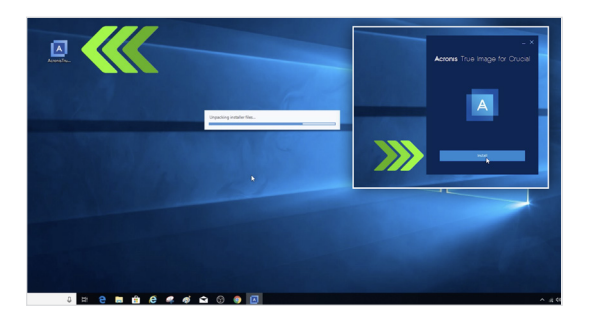

#### **2. Instale el software que descargó**

Abra el archivo que descargó y acepte todas las indicaciones. Entonces aparecerá una pantalla. Haga clic en **Instalar**. Una vez completada la instalación, inicie la aplicación.

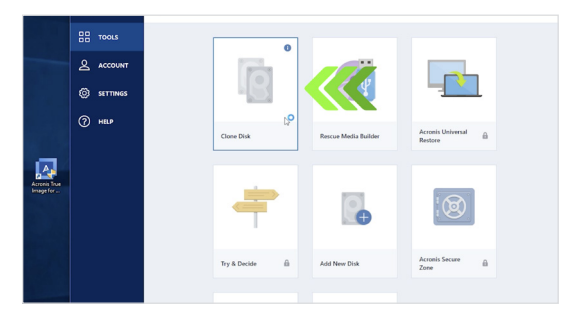

#### **3. Prepárese para copiar (clonar) sus datos**

Ahora verá varias opciones en el software. Seleccione la opción **Clonar disco**. Luego deberá elegir el modo de clonación. Si nunca ha hecho esto antes, le recomendamos el método **Automático**; luego, haga clic en el botón **Siguiente**.

#### **CONSEJO ÚTIL**

Si su unidad de almacenamiento anterior es de 128 GB (por ejemplo) y copia su contenido en una SSD de 275 GB, la SSD puede aparecer en su sistema como un disco de 128 GB, aunque en realidad es del tamaño que la compró. No se preocupe, aún puede almacenar más pero tendrá que hacer algunos ajustes en la configuración de la unidad. Esto no suele suceder pero, si ocurre, queremos hacerle saber que está bien y que se basa en su sistema, no en usted.

#### **¿SABÍA QUE...?**

Millones de personas han utilizado este software para copiar datos, desde usuarios domésticos cotidianos con contraseñas y preciosas fotos domésticas hasta usuarios corporativos que tienen mucha información patentada. La seguridad y privacidad de sus datos es importante para nosotros, y no comprometemos eso. Copiar es un proceso seguro.

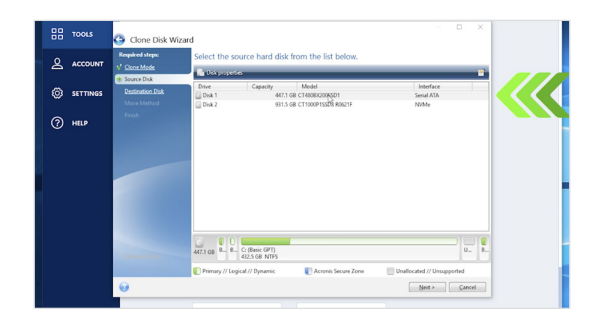

#### **4. Seleccione las unidades de origen y destino**

Su unidad de "origen" es su unidad (disco) existente. Selecciónela haciendo clic en ella; luego, haga clic en **Siguiente**. Ahora seleccione su unidad de "destino" (su nueva SSD) y haga clic en **Siguiente**. En la siguiente pantalla, haga clic en **Continuar** para empezar a copiar sus datos.

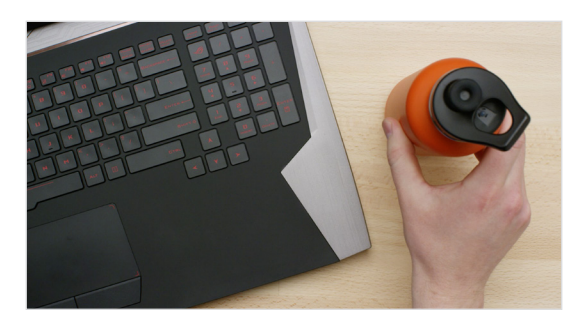

#### **5. Espere a que se copien los datos**

Llevará un tiempo copiar todo, pero el software Acronis lo mantendrá actualizado sobre el progreso.

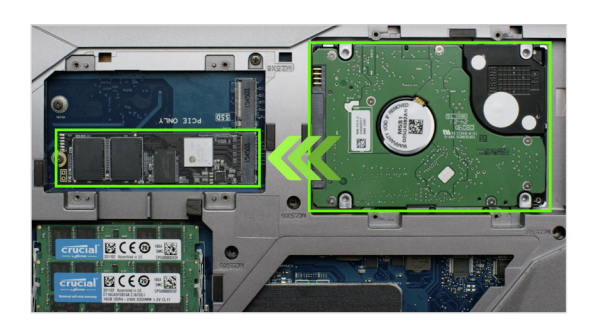

#### **6. Cambie su unidad principal o de arranque**

Cuando se haya copiado todo, tendrá que indicarle a su sistema operativo que use su nueva SSD como la unidad principal. Puede hacerlo eliminando su unidad anterior, lo que obligará a su sistema a usar la unidad nueva. Consulte el manual del propietario de su computadora o comuníquese con el fabricante de la computadora para obtener instrucciones sobre cómo cambiar la unidad principal.

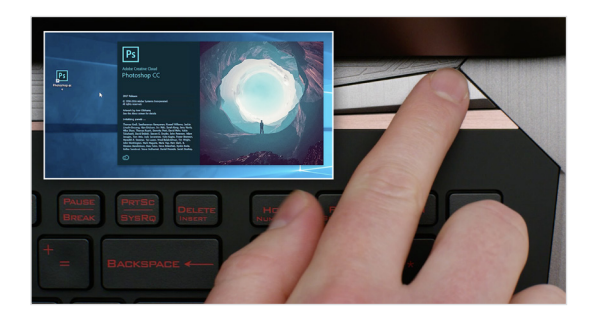

#### **7. Diviértase un poco**

¡Vea qué tan rápido se abren sus aplicaciones favoritas cuando hace clic en ellas! Su SSD está instalada, pero puede hacerla incluso más rápida al habilitar una función especial.

### **PARTE 4: DESCARGAR**

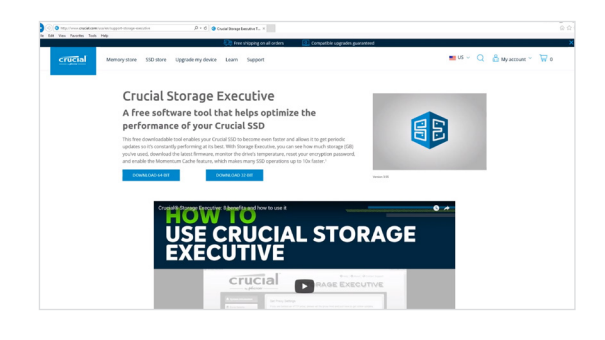

#### **1. Habilite Storage Executive**

Este software gratuito le permite a su SSD recibir actualizaciones de rendimiento y mejorar el rendimiento de su nueva SSD al utilizar los recursos del sistema para aumentar el rendimiento.

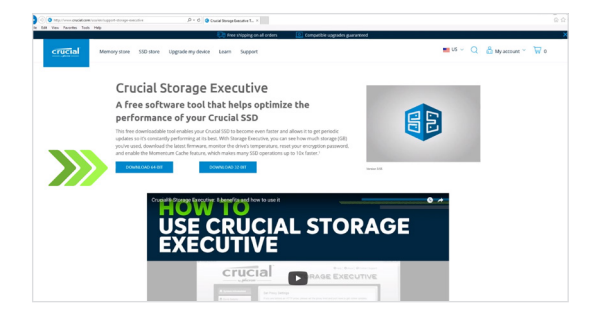

### **2. Haga clic en uno de los botones de "Descarga"**

Los tiempos de descarga varían según su conexión a Internet, pero la duración promedio es de 1 a 3 minutos.

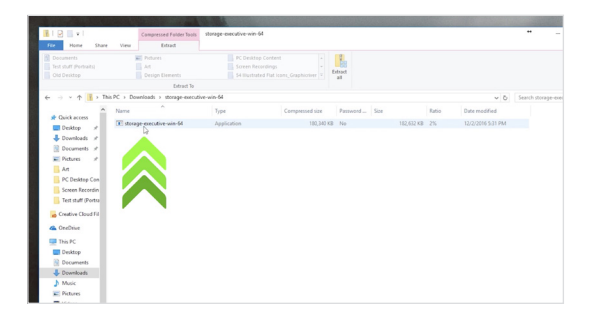

### **3. Instale y ejecute Storage Executive**

Haga clic en el archivo que acaba de descargar. Si no se abre enseguida, haga doble clic sobre él y, a continuación, guárdelo en su escritorio y ábralo desde allí. Siga las indicaciones e instrucciones en pantalla para instalar el software y comenzar a usarlo.

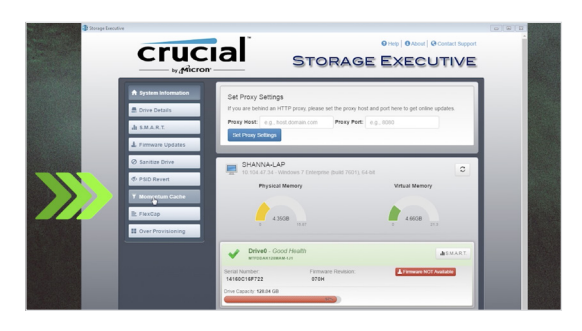

#### **4. Habilite el caché Momentum y agilice su SSD aún más**

En el menú de la izquierda, haga clic en **caché Momentum**. Habilitar esta función obliga a reiniciar el equipo, lo cual es normal. La característica no funciona con matrices RAID.

#### **CONSEJO ÚTIL**

Descargue la versión de 64 bits del software si tiene un sistema operativo de 64 bits (la mayoría de los usuarios). Descargue la versión de 32 bits si tiene un sistema operativo de 32 bits. ¿No está seguro de cuál tiene? Siga los pasos de nuestro cuadro a continuación.

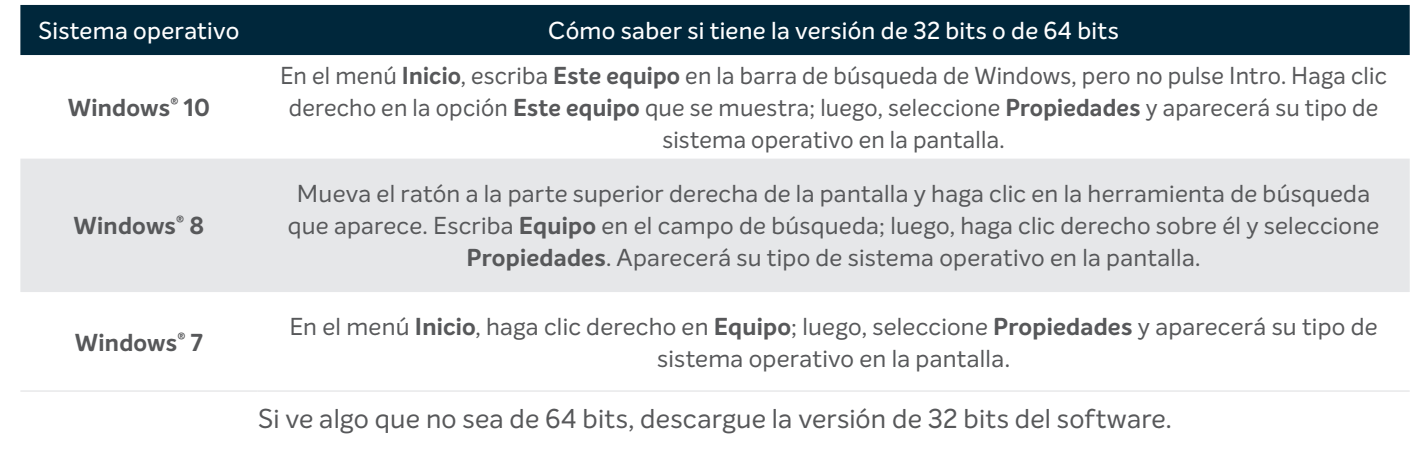

### **¿SABÍA QUE...?**

Puede usar Storage Executive para ver cuánto almacenamiento ha utilizado, monitorear la temperatura de su unidad y habilitar la característica **caché Momentum** para que muchas operaciones de la SSD sean hasta 10 veces más rápidas.

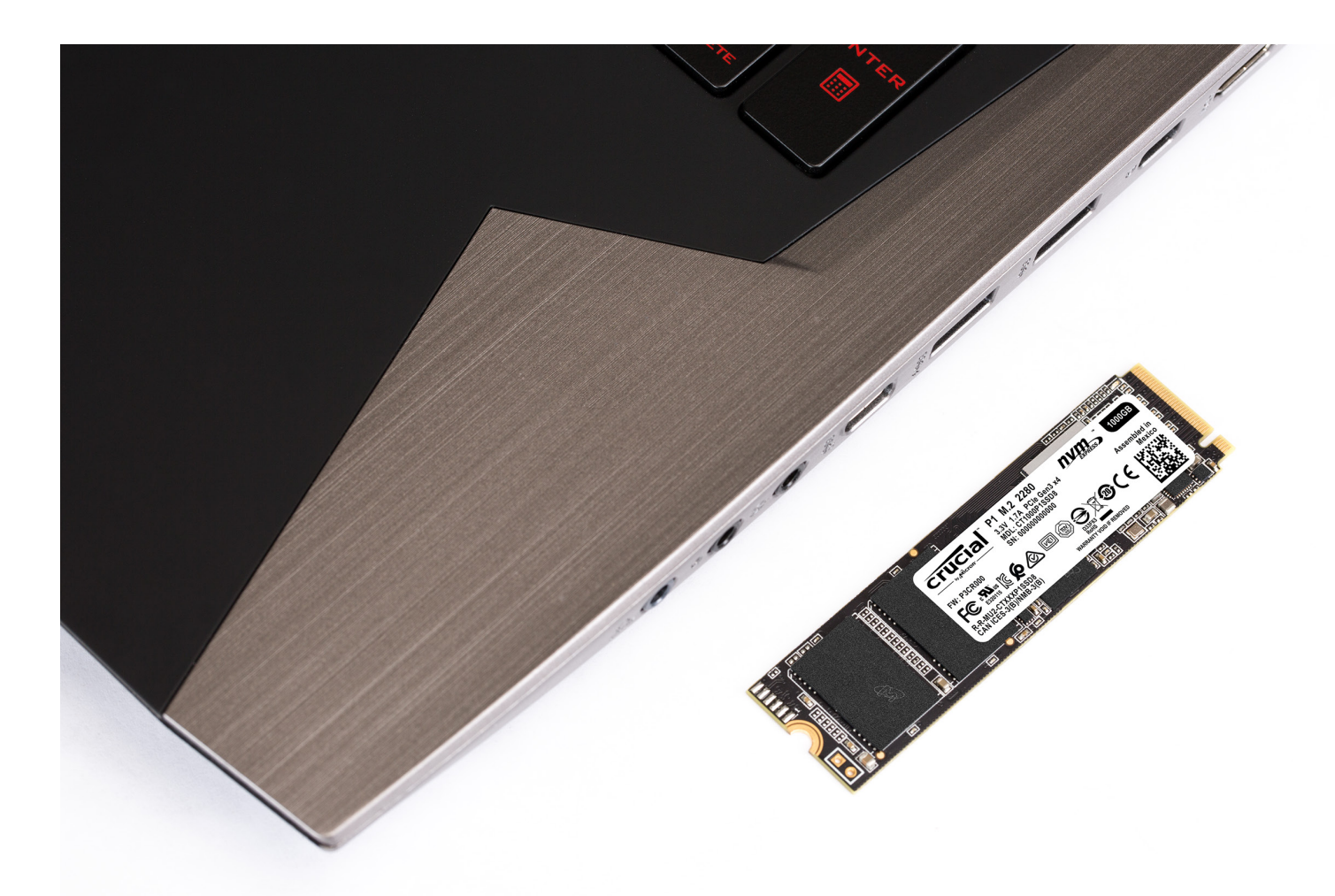

# **¡Felicidades!**

**Ahora que es un instalador experto, ¡cuidado! Sus amigos y familiares pueden comenzar a pedirle que realice sus instalaciones ;)**

#### **Servicio al cliente y soporte técnico**

**América del Norte y América del Sur** http://www.crucial.com/usa/en/support-contact

#### **Asia, Australia y Nueva Zelanda**

AU/NZ: http://www.crucial.com/usa/en/support-contact JP: http://www.crucial.jp/jpn/ja/support-contact CN: https://www.crucial.cn/采购咨询

#### **Europa**

GB: http://uk.crucial.com/gbr/en/support-contact FR: http://www.crucial.fr/fra/fr/aide-contact DE: http://www.crucial.de/deu/de/support-kontakt IT: http://it.crucial.com/ita/it/assistenza-contatti

#### **VERSIÓN**: 22/04/19

©2019 Micron Technology, Inc. Todos los derechos reservados. Las imágenes son solo con fines ilustrativos. La información, los productos, los procesos y otras especificaciones están sujetos a cambio sin previo aviso. Ni Crucial ni Micron Technology, Inc. son responsables de errores u omisiones tipográficos o fotográficos. Micron, el logotipo de Micron, Crucial y el logotipo de Crucial son marcas comerciales o marcas comerciales registradas de Micron Technology, Inc.

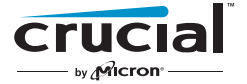